## **Tutorial Cara Upgrade Aplikasi Perpustakaan Senayan**

Artikel singkat ini membahas bagaimana melakukan upgrade aplikasi Perpustakaan Senayan [\(http://senayan.diknas.go.id\)](http://senayan.diknas.go.id/). Yaitu dari versi senayan3 stable4 ke senayan3-stable5. Tetapi cara upgrade ini berlaku untuk versi-versi yang lain juga. Untuk kemudahan, digunakan platform PHP dan MySQL dari Portable Senayan 3.3 dimana sudah ada senayan3-stable4 didalamnya. Tetapi cara yang ditunjukkan disini berlaku universal, tidak spesifik hanya pada portable senayan. Oiya, browser yang digunakan dalam tutorial ini adalah Mozilla Firefox.

## **First Thing First: Back-up!**

*Yesterday – The Beatles*

*Yesterday, All those backups seemed a waste of pay Now my database has gone away Oh I believe in yesterday.....* 

*Suddenly, There's not half the files there used to be And there's a milestone hanging over me The system crashed so suddenly*

*I pushed something wrong What it was I could not say Now all my data's gone and I long for yesterday-ay-ay-ay*

*Yesterday, The need for back-ups seemed so far away I knew my data was all here to stay Now I believe in yesterday*

Sebelum terjadi musibah yang tidak diinginkan, misalnya harddisk rusak, biasakan selalu melakukan back-up. Data elektronik adalah data yang rentan, karena itu aktifitas back-up merupakan salah satu kewajiban bila anda merasa data yang anda gunakan adalah penting. Simpan hasil back-up di tempat/komputer yang terpisah. Untuk kemudahan contoh dalam artikel ini, backup disimpan di komputer yang sama.

Untuk aplikasi Senayan, ada 2 bagian yang harus di backup. Pertama, folder aplikasi, kedua database MySQL. Untuk membackup folder aplikasi, cukup kopi dan paste serta berikan nama yang berbeda dari folder senayan3-stable4 yang terdapat di psenayan/apache/htdocs.

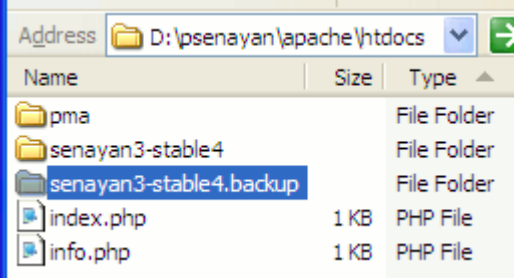

Untuk membackup database MySQL, dari phpMyAdmin, login sebagai root, buka database Senayan dan pilih tab Export. Jangan lupa cek pilihan "Save as file" kemudian klik "Go".

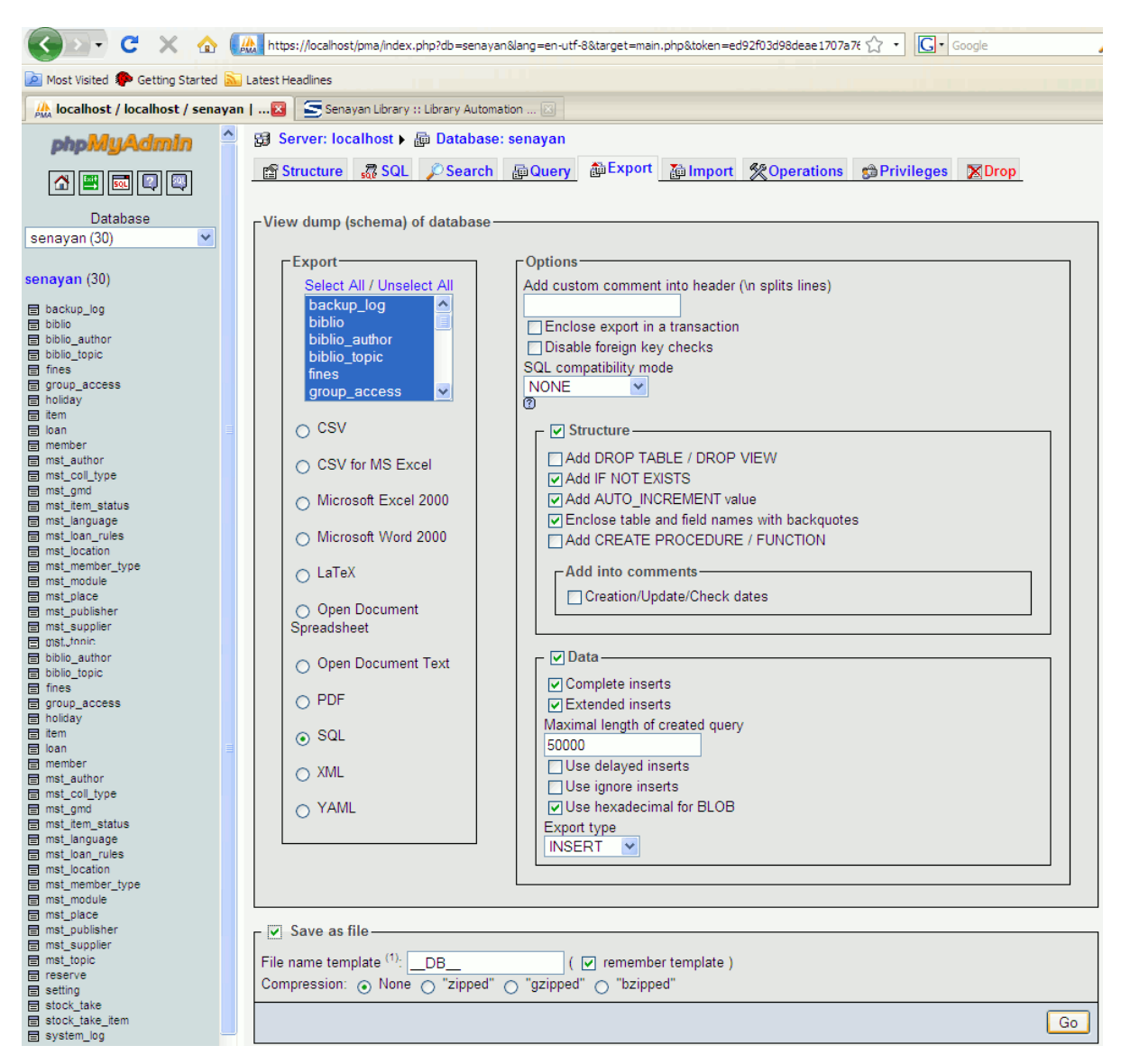

Akan muncul pop up menu, pilih Save File, dan klik OK.

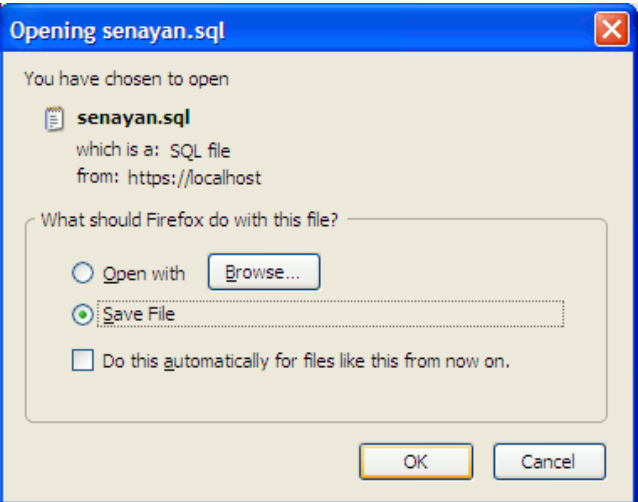

Juga bisa melakukan back-up database melalui command-line.

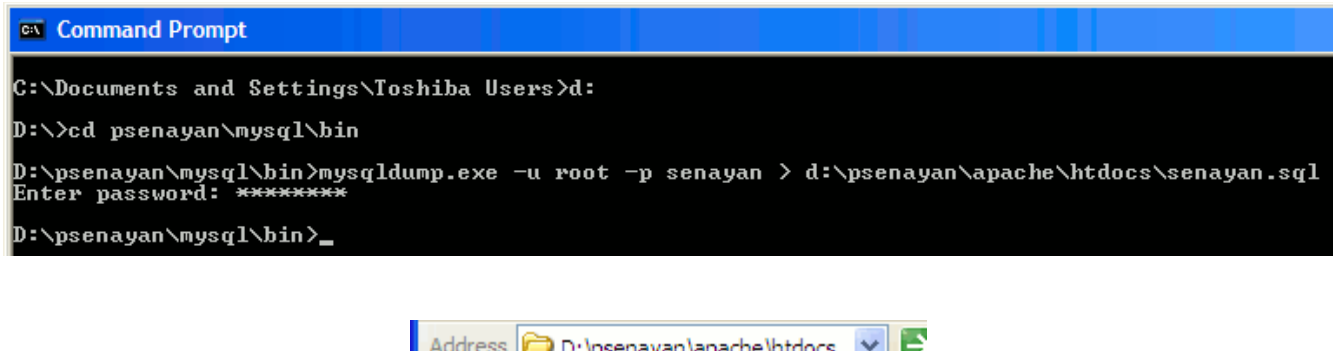

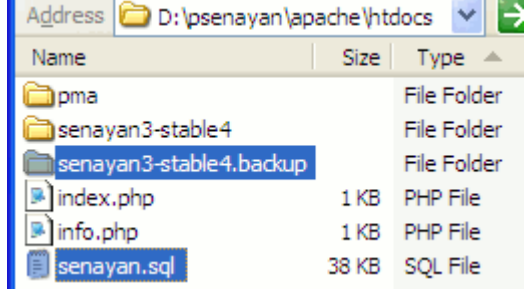

## **Proses Upgrade Senayan**

Download senayan3-stable5.tar.gz dari [http://senayan.diknas.go.id.](http://senayan.diknas.go.id/) Letakkan di folder htdocs dan kemudian ekstrak. Nanti akan terbentuk folder senayan3-stable5.

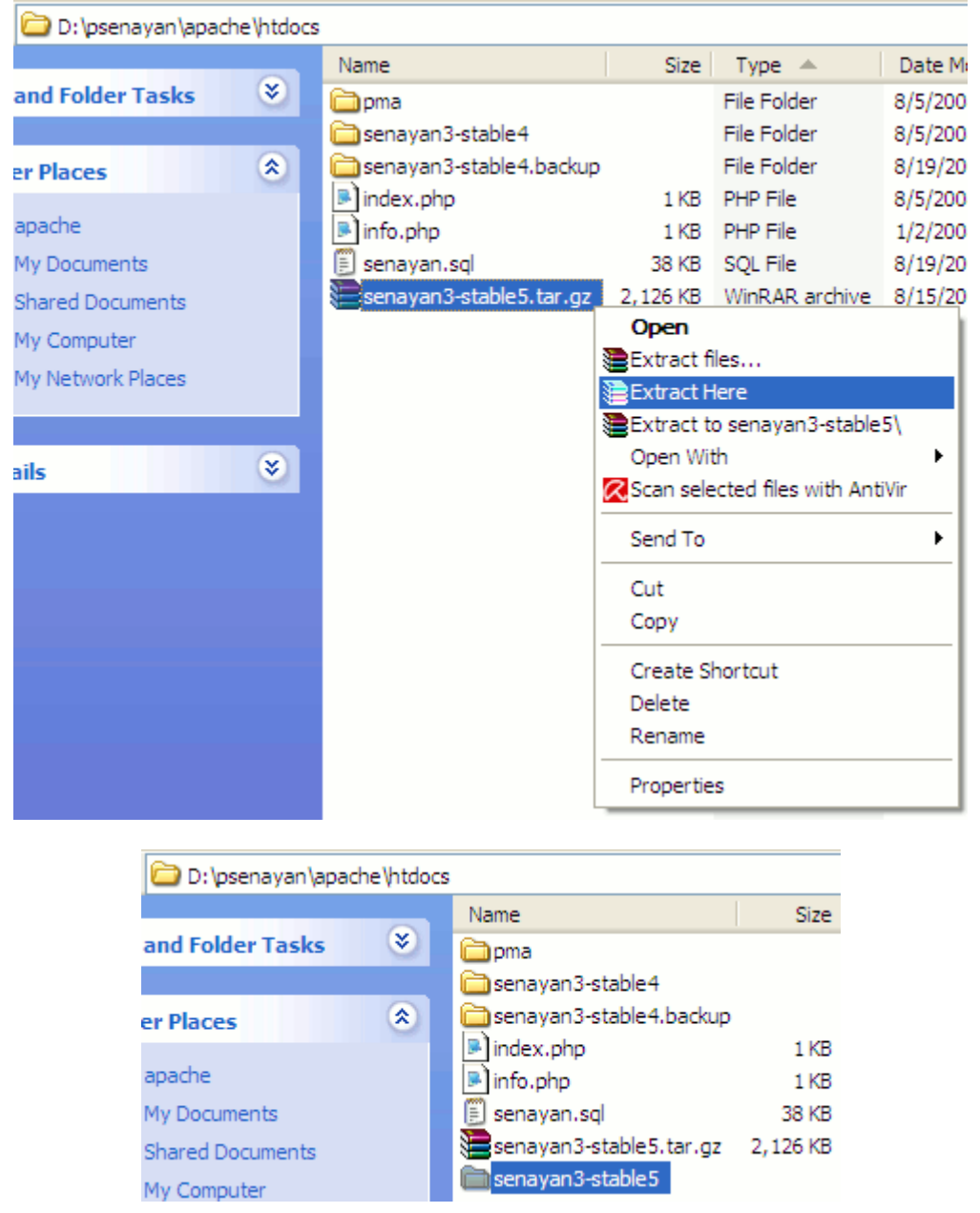

Masuk ke folder senayan3-stable5, dan buka file sysconfig.inc.php dengan text editor semacam notepad atau wordpad. Perhatikan baris berikut ini:

define('DB\_USERNAME', 'senayanuser'); define('DB<sup>-</sup>PASSWORD', 'password senayanuser');

Dalam default distribusi senayan, sudah dibuatkan username "senayanuser" dengan password "password\_senayanuser" (tanpa tanda petik). Untuk pertimbangan keamanan, sangat disarankan untuk merubahnya. Di Portable Senayan, ada dua cara untuk merubah password di MySQL. Cara pertama, menggunakan phpMyAdmin. Login Ke phpMyAdmin dengan user "root". Buka database "mysql" kemudian buka tabel "user". Kemudian klik icon pensil yang terdapat pada baris User senayanuser untuk meng-edit profil senayanuser.

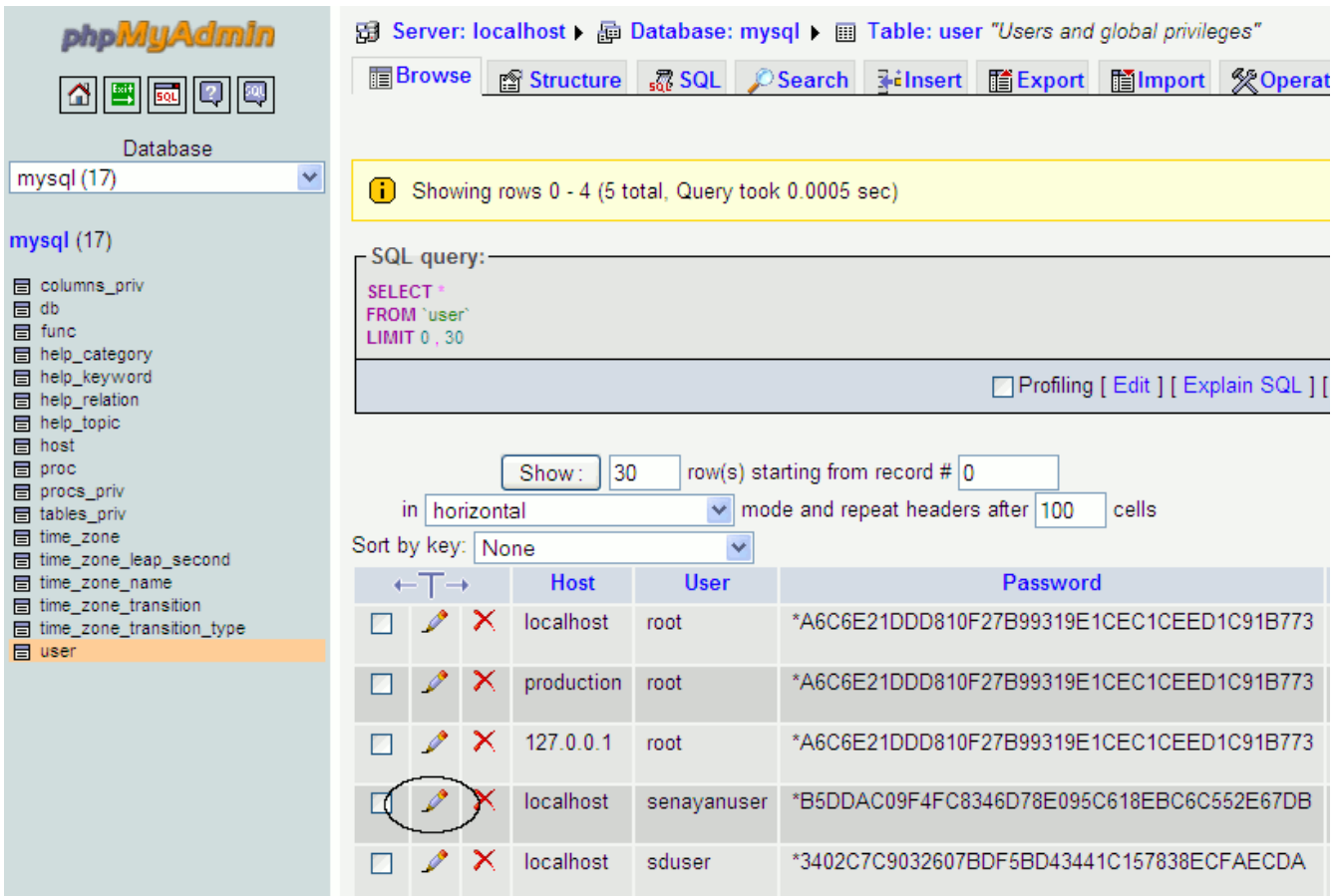

Pilih Fungsi PASSWORD pada kolom Function. Kemudian di kolom Value untuk baris field Password, isikan password baru yang diinginkan.

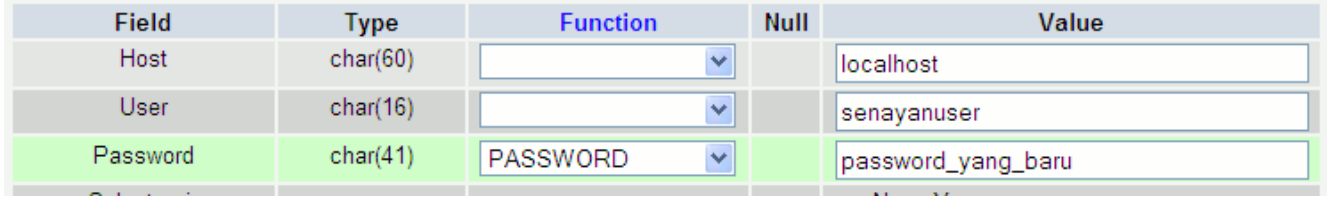

Perubahan password tidak langsung bisa digunakan. Agar password baru bisa mulai digunakan, pada phpMyAdmin klik tab SQL, ketik "FLUSH PRIVILEGES" dan klik Go. Atau dengan me-restart mysql dengan double-click mysql\_stop.bat kemudian mysql\_start.bat.

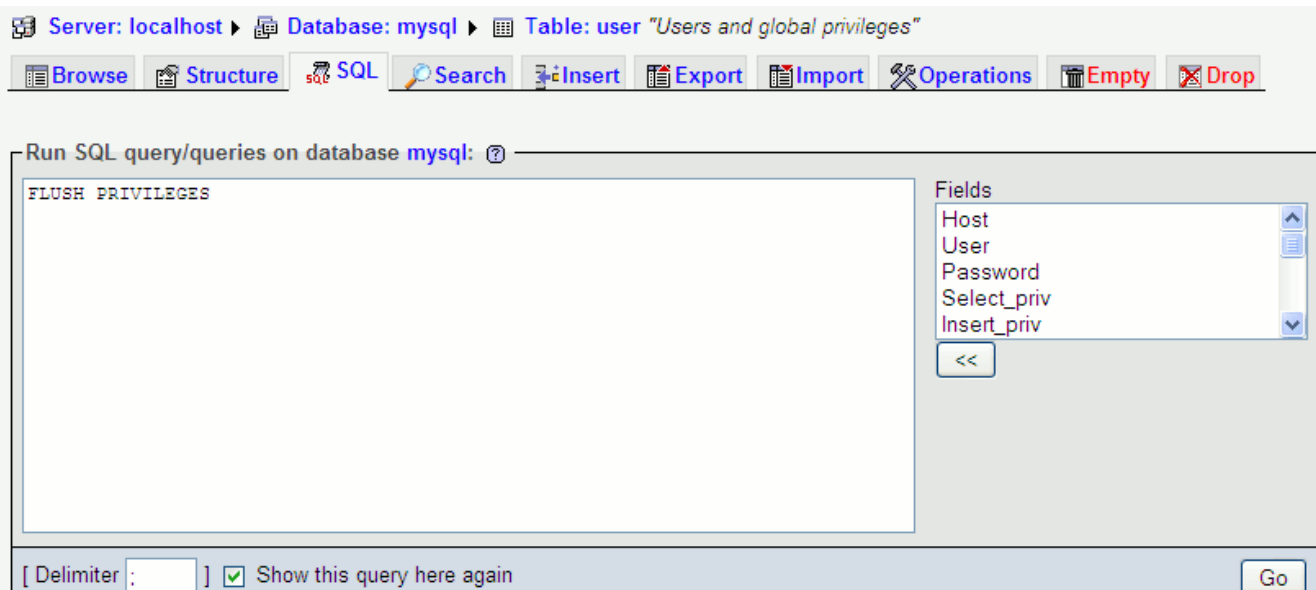

Cara lain merubah password di mysql adalah melalui command-line.

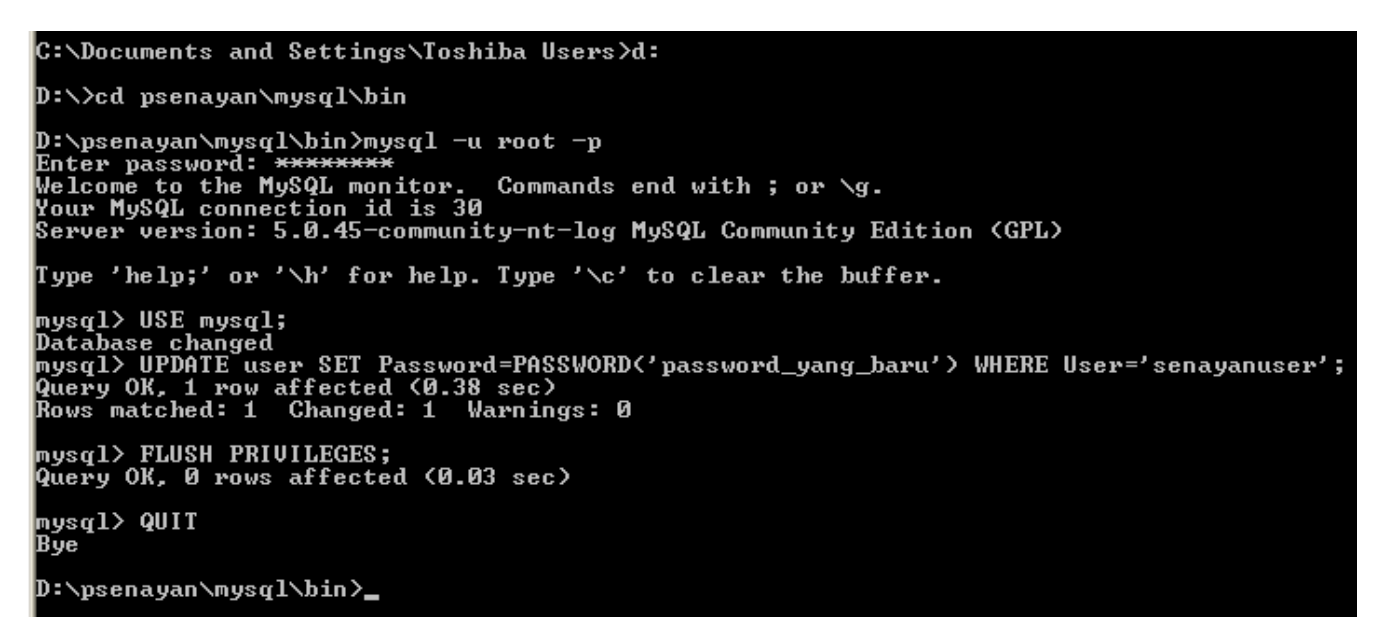

Hal yang sama juga berlaku jika ingin mengubah default password milik user root. Jangan lupa edit sysconfig.inc.php dan sesuaikan dengan password yang baru.

Berikutnya meng-update struktur database senayan agar compliant dengan senayan3-stable5. Melalui phpMyAdmin, login sebagai senayanuser atau root. Buka database senayan dan klik tab SQL. Dengan editor teks (notepad atau wordpad), bukan file upgrade\_stable5.sql yang terdapat di folder psenayan\apache\htdocs\senayan3-stable5\sql\upgrade. Kemudian kopi semua teks yang ada.

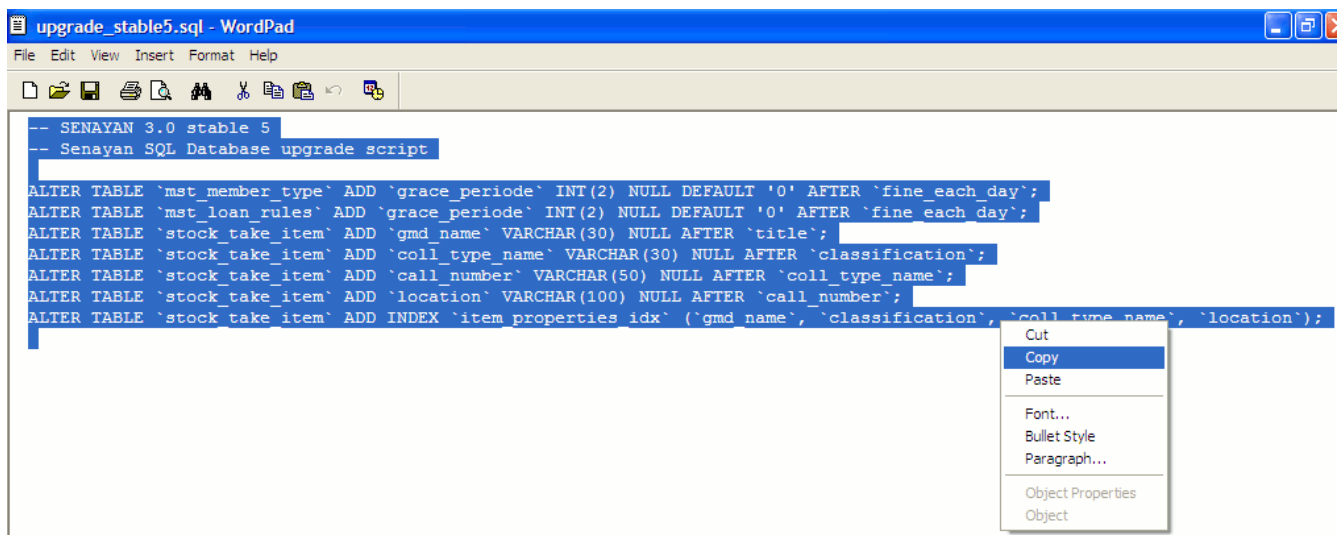

Paste-kan ke phpMyAdmin dan klik Go.

图 Server: localhost > 图 Database: senayan

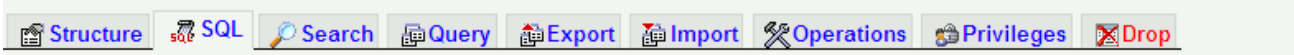

- Run SQL query/queries on database senayan: 2 -

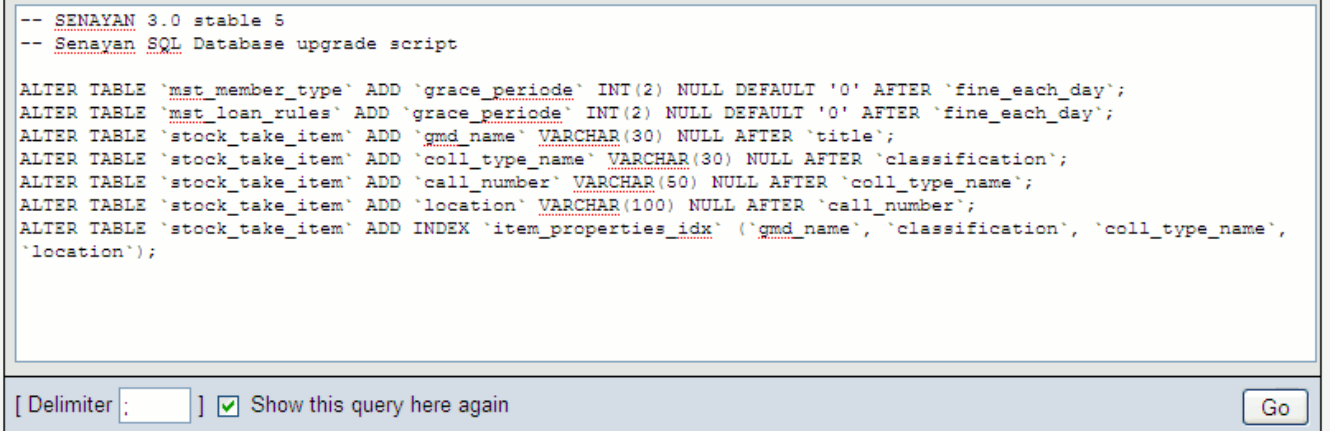

Jika berhasil akan ada message "Your SQL query has been executed successfully".

Terakhir adalah meng-copy folder "images" dan "files" dari folder senayan3-stable4 dan paste ke folder senayan3-stable5. Jika ada pesan "Confirm Folder Replace" (This folder already contains a folder named 'images'), pilih "Yes to All" (overwrite).

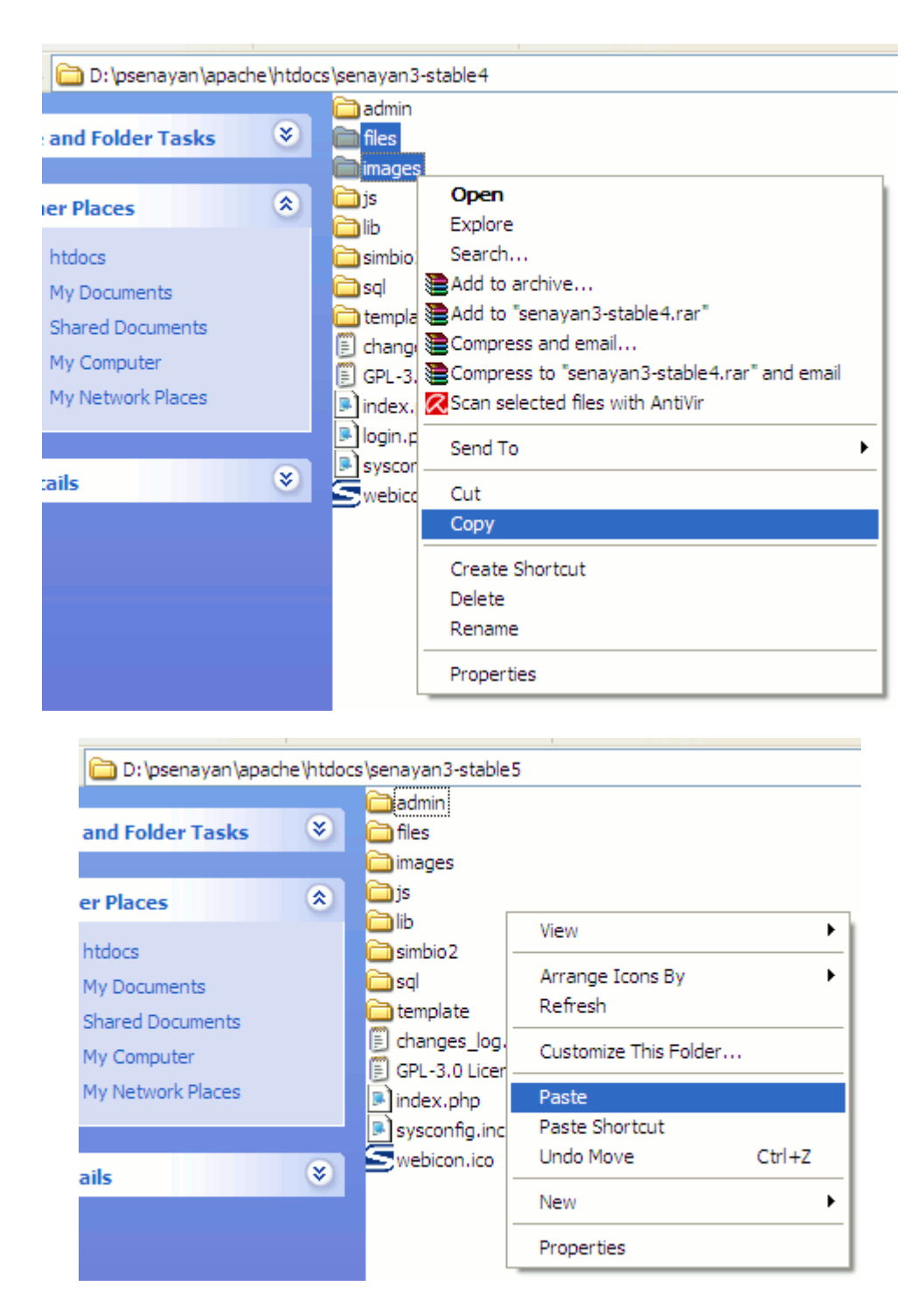

Oke sekarang Senayan sudah selesai di Upgrade. Silahkan mencoba login kembali ke aplikasi Senayan.

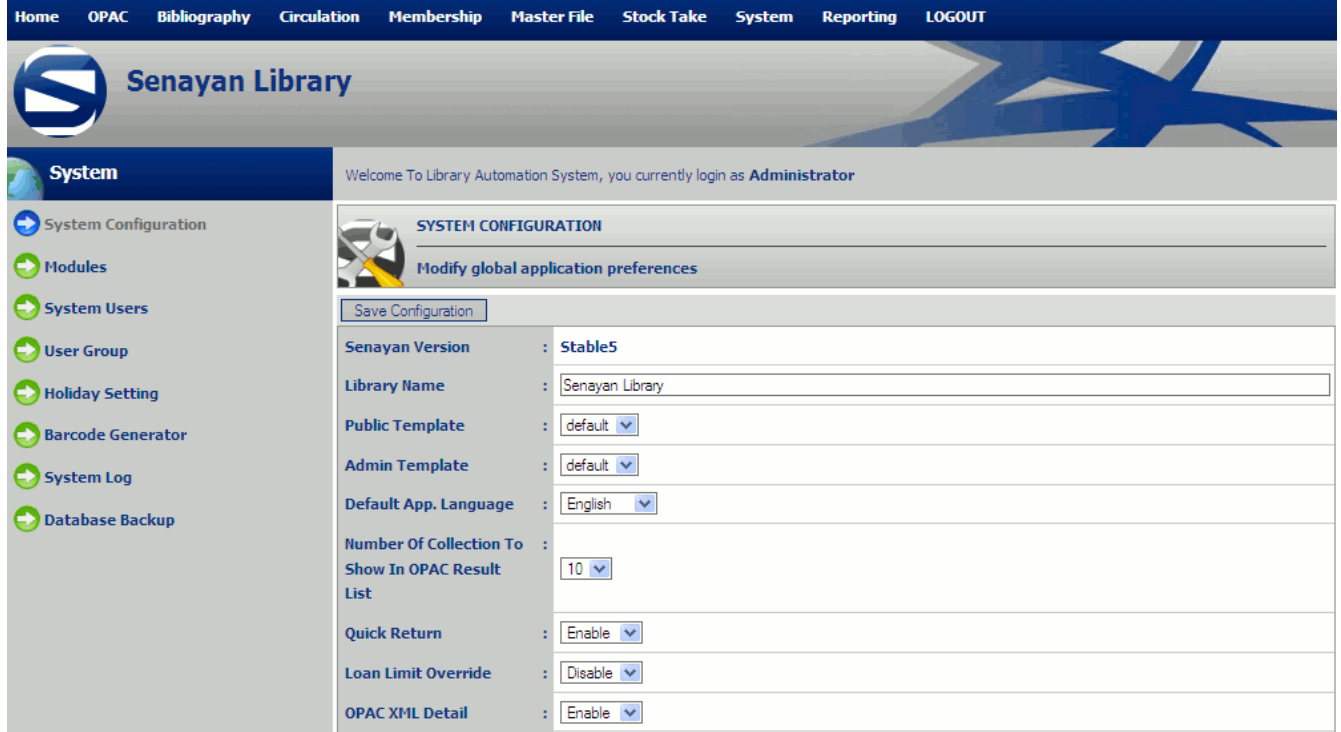

Setelah berhasil login jika masih ada error, biasanya terkait:

- 1. Folder "images" dan "files" tidak bisa ditulis, artinya anda harus memberikan web server akses tulis ke folder tersebut. Hal ini jarang terjadi di Windows, biasanya terjadi di Linux karena terkait file permission. Untuk mengubahnya, sebagai root di Linux, jalankan perintah "chmod -R 777 files images". Untuk lebih detailnya silahkan baca manual Senayan.
- 2. Error "The PATH for mysqldump program is not right!". Itu karena program mysqldump (yang dibutuhkan Senayan untuk melakukan backup) belum di link dengan baik. Jika menggunakan Portable Senayan, edit file sysconfig.inc.php dan ubah baris "\$sysconf['mysqldump'] = '/usr/local/server/mysql5/bin/mysqldump';" menjadi "\$sysconf['mysqldump'] = '/psenayan/mysql/bin/mysqldump.exe';"

Agar ketika orang mengakses otomatis tidak lagi di-forward ke folder senayan3-stable4 tapi ke senayan3-stable5, harus meng-edit file index.php (dengan notepad/wordpad) yang terdapat di psenayan\apache\htdocs.

## Ubah baris:

<?php header ("location: senayan3-stable4/"); ?>

menjadi:

<?php header ("location: senayan3-stable5/"); ?>

Selamat mencoba!

Penulis: Hendro Wicaksono (Senayan Lead Developer, hendrowicaksono@yahoo.com)